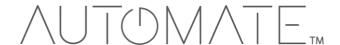

# QUICK START GUIDE Automate™ Control4

### INTEGRATION SUPPORT

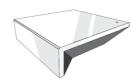

#### **AUTOMATE PULSE HUB 2 OVERVIEW**

Take your Automate experience to the next level by integrating Automate motorized shades into CONTROL4 Smart Home control systems. The Automate Pulse is a rich integration supports discrete shade control and features a two-way communication system offering real time shade position and battery level status. The Automate Pulse Hub 2 supports Ethernet Cable (CAT 5) and Wireless Communication 2.4GHz) for home automate integration using the RJ45 port conveniently located on the back of the hub. Each hub can support integration of up to 30 shades.

#### OVFRVIEW:

| O VERVIEW.                |                             |
|---------------------------|-----------------------------|
| Control4 Version Required | 2.9.0 minimum               |
| Developer                 | annex4                      |
| Initial Release Date      | 5/28/2019                   |
| Last Modified Date        | 5/28/2019                   |
| Support Email             | automate@rolleaseacmeda.com |

Note: For support of real time updates the annex4 Link driver is required. You can find the driver at: https://annex4.link/drivers/link

#### HARDWARE INSTALLATION:

- Install all shades/blinds/motors at desired locations
- Connect the Hub to the Automate Pulse app
- Connect all shades/blinds/motors to the Automate Pulse app

#### **DRIVE INSTALLATION:**

- 1. Place the "Automate Pulse Hub" driver into the project.
- 2. Navigate to the Connections section and select the Network tab.
- 3. Enter the IP address of the Automate Pulse Hub.
- Confirm that shades have been detected by looking at the Detected Drivers property.
- 5. For each shade that the "Automate Pulse Hub" has added to the connections add an "Automate Pulse Shade" driver to the project.
- 6. Bind the "Automate Pulse Shade" drivers to the "Automate Pulse Hub".
  - a) Once the connection has been bound the driver will automatically populate shade properties.
- 7. Set the 'Shade Movement Type' to 'Move' or 'Rotate' to determine what the driver should control.
  - a) 'Move' will control basic shade movement.
  - b) 'Rotate' will control the motor rotation.
- 8. Run the 'Calibrate' action on the shade, this will prepare the driver to calculate the travel times of the shades. By doing this the driver will accurately display ramp rates for a better user experience.
- 9. Refresh Navigators.

**NOTE**: Grayed out sections are part of the hub driver installation.

#### STEP 1: Search the driver via 'Automate Pulse Hub 2' in the right window panel. Double click to add to a room.

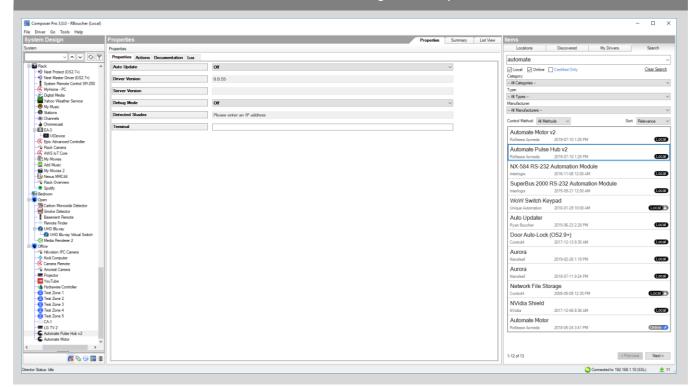

#### STEP 2: Enter the IP address of the Automate Pulse Hub v2.

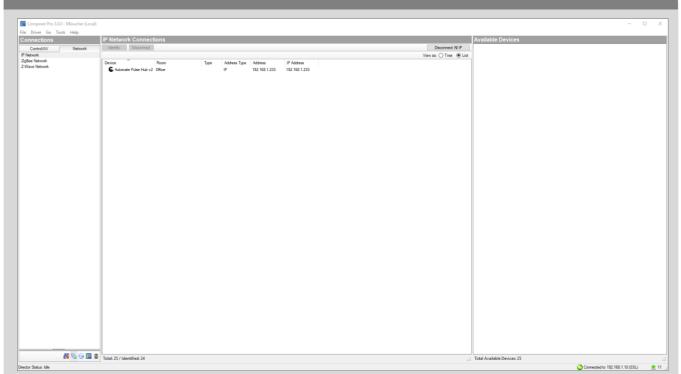

#### STEP 3: The properties of the driver and discovered shade (5WE). Driver Version 0.0.55 Server Version Debug Mode Detected Shades EPF Control Method: All Methods ~ Sort: Relevance v Automate Motor v2 Rollease Acmeda Automate Pulse Hub v2 Rollease Acmeda 2019-07-10 1:25 PM NX-584 RS-232 Automation Module SuperBus 2000 RS-232 Automation Module WoW Switch Keypad Unique Automation 2016-01-29 10:00 AM Auto Updater Ryan Bourber Door Auto-Lock (OS2.9+) Control4 2017-12-13 9:35 AM Local Aurora Network File Storage C-should 2005-05-09 12:30 PM NVidia Shield Automate Motor Rollease Acmeda 2018-05-24 3:41 PM **Ø** ⊗ ⊕ **3** \$ ○ Connected to 192.168.1.10 (SSL) <u>•</u> 11

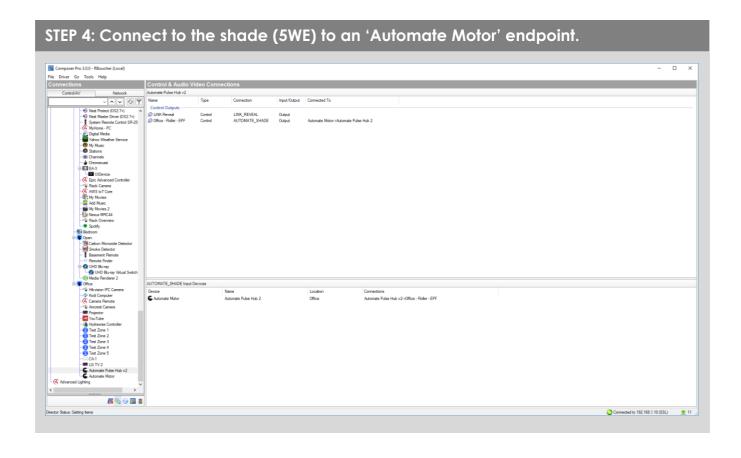

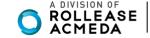

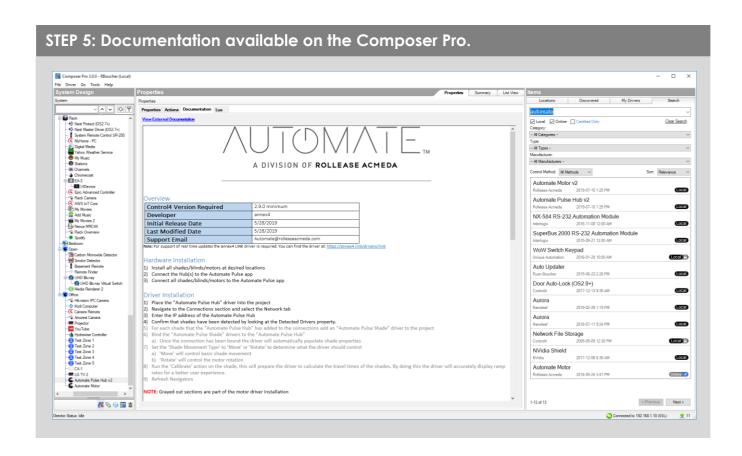

This driver is an Interface Controller for the Rollease Acmeda Automate Pulse Hub 2. It allows IP control over Rollease shades from CONTROL4.

#### **DRIVE FOR THE MOTOR:**

#### SUPPORTED FEATURES:

- Drag and drop installation
- Easy calibration of shade travel time
- Control of motor rotation and shade movement

#### **PROPERTIES:**

| Property                                        |                                                                 | Description                                  |
|-------------------------------------------------|-----------------------------------------------------------------|----------------------------------------------|
| Auto Update                                     | Enables or disables                                             | real time updates of the driver from annex4  |
| , to to operation                               | For support of this property the annex4 Link driver is required |                                              |
| Driver Version                                  | The current version of the driver                               |                                              |
| Server Version The server version of the driver |                                                                 | of the driver                                |
| 001101 10131011                                 | For support of this property the annex4 Link driver is required |                                              |
| Debug Mode                                      | Reports information                                             | n to the log and Lua output window           |
| Debug Mode                                      |                                                                 | Modes                                        |
|                                                 | Debug                                                           | Reports the data being moved around          |
|                                                 | Trace                                                           | Reports the flow of the driver               |
|                                                 | Info                                                            | Reports basic pieces of information          |
|                                                 | Warning                                                         | Reports any small issues that arise          |
|                                                 | Error                                                           | Reports any large issues that arise          |
|                                                 | Fatal                                                           | Reports issues that cause the driver to fail |

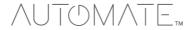

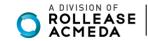

| Shade Movement<br>Type | 'Move' to control shade movement<br>'Rotate' to control motor rotation                                                                 |
|------------------------|----------------------------------------------------------------------------------------------------|
| Shade Address          | The address of the shade                                                                                                    |
| Shade Type             | The motor type operating the shade                                                                                                    |
| Shade Speed            | The speed in rotations per minute                                                                                                    |
| Reverse Operation      | Reverse the UI level displayed                                                                                                    |
| Open Travel Time       | The time it takes for the shade to go from closed to opened in milliseconds                                                            |
| Close Travel Time      | The time it takes for the shade to go from opened to closed in milliseconds                                                            |
| Current Motor Level    | The current level of the motor, this is the opposite of what is shown in Control4. A motor level of 30 is displayed as 70 in Control4. |
| Current UI Level       | The current level that Control4 is displaying                                                                                          |

#### **ACTIONS:**

| ACTIONO.    |                                                               |
|-------------|---------------------------------------------------------------|
| Action Name | Description                                                   |
| Stop        | Stops the shade                                               |
| Jog         | Jogs the shade open                                           |
| Open        | Opens the shade                                               |
| Close       | Closes the shade                                              |
| Calibrate   | Create bindings for paired shades on the serial connection    |
| Identify    | Moves all other shades to 'Open' and sets this shade to '50'  |
|             | This allows a dealer to quickly identify a shade              |
| Get Shade   | Forces the driver to retrieve the shade information to update |
| Info        | properties                                                    |
| Update Now  | Updates the driver to the latest version                      |

#### **CONNETIONS:**

| Control Name       | Connection Type | Description                                                                    |
|--------------------|-----------------|--------------------------------------------------------------------------------|
| Automate Pulse Hub | automate_shade  | The communication binding that lets the shade relay commands to the hub driver |
| Open Button Link   | BUTTON_LINK     | Click to open, push to start opening, release to stop                          |
| Close Button Link  | BUTTON_LINK     | Click to close, push to start closing, release to stop                         |
| Toggle Button Link | BUTTON_LINK     | Click to toggle, push to start the toggle, release to stop                     |
| Stop Button Link   | BUTTON_LINK     | Click to stop                                                                  |

## FOR THE HUB: SUPPORTED FEATURES:

- Simple installation of the hub driver by connecting the network connection;
- Automatically calculates the travel time of the motors accurate to within 50ms;

#### PROPERTIES:

| Property       | Description                                                      |                                              |
|----------------|------------------------------------------------------------------|----------------------------------------------|
| Auto Update    | Enables or disables real time updates of the driver              |                                              |
|                | For support of this property the annex4 Link driver is required  |                                              |
| Driver Version | The current version of the driver                                |                                              |
| Server Version | The server version of the driver.                                |                                              |
|                | For support of this property the annex4 Link driver is required. |                                              |
| Debug Mode     | Reports information to the log and Lua output window  Modes      |                                              |
|                |                                                                  |                                              |
|                | Debug                                                            | Reports the data being moved around          |
|                | Trace                                                            | Reports the flow of the driver               |
|                | Info                                                             | Reports important pieces of information      |
|                | Warning                                                          | Reports any small issues that arise          |
|                | Error                                                            | Reports any large issues that arise          |
|                | Fatal                                                            | Reports issues that cause the driver to fail |

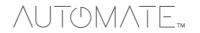

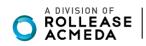

| Serial Number   | The serial number of the hub                                          |
|-----------------|-----------------------------------------------------------------------|
| MAC Address     | The mac address of the hub                                            |
| Detected Shades | Lists the addresses of all shades discovered on the hub               |
| Terminal        | Allows the dealer to manually send commands to the automate hub.      |
|                 | Commands should be formatted with a starting "!" and an ending ";"    |
|                 | Responses will show in the property shortly after the command is sent |

#### **ACTIONS:**

| 7101101101    |                                                           |
|---------------|-----------------------------------------------------------|
| Action Name   | Description                                               |
| Retrieve      | Create bindings for paired shades on the serial           |
| Shades        | connection                                                |
| Clear Shades  | Clear the bindings created for shades on the serial       |
|               | connection                                                |
| Close All     | Closes all shades                                         |
| Open All      | Opens all shades                                          |
| Calibrate All | Informs each motor endpoint to calibrate its motor travel |
|               | times                                                     |
| Update Now    | Updates the driver to the latest version                  |

#### **CONNETIONS:**

| Control Name                                      | Connection Type | Description                                                                                                    |
|---------------------------------------------------|-----------------|----------------------------------------------------------------------------------------------------|
| <room>:<shade>:<address></address></shade></room> | AUTOMATE_SHADE  | The communication binding for a shade endpoint driver                                                                                                    |
| Link Reveal                                       | LINK_REVEAL     | This connection is used for annex4's notification and display type devices. By using this binding, you can get notifications on display type devices with minimal programming. |

#### **COMMOMS MISTAKES:**

- 1. Entering the wrong IP address in the "IP Address" configuration line.
  - If you're failing to discover devices double check this!

#### CONTROL4 SYSTEM CONNETION:

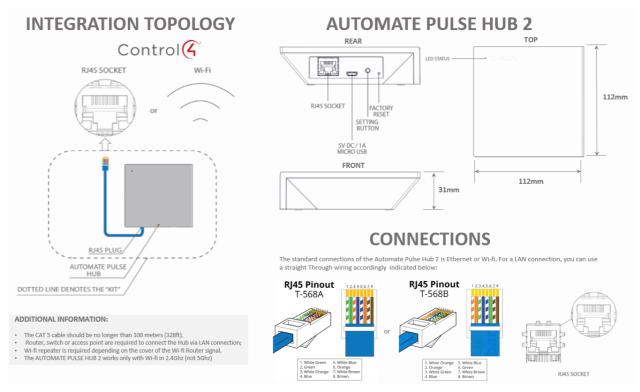

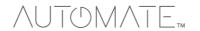

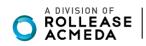

#### FREQUENTLY ASKED QUESTIONS

#### Q. No Pulse Hub 2 detected.

A. Make sure that your Automate Pulse 2 is connected to the correct network and get an IP Address available and still communicating with the network using the Automate Pulse App 2.

#### Q. Shade limits are not set properly.

A. Calibrate shade limits with your Rollease Acmeda remote before setting the appropriate open and close time within CONTROL4 SYSTEM.

#### Q. Shade is not moving at all.

A. Make sure the selected Pulse Hub 2 is the correct Pulse Hub 2 for the shade to be controlled. Confirm the correct bindings are set in the CONTROL4 System connections tab between the Pulse Hub 2 and Shade drivers.

#### Q. I have multiple Pulse Hub's 2, what do I do?

A. Load two Automate Pulse Hub 2 drivers. After selecting "Retrieve Hubs" located in the driver actions tab, you will see different Automate Pulse Hubs 2 - select the desired one.

#### Q. I don't see any shade bindings in the Pulse Hub 2 driver?

A. Select "Retrieve Shades" located in the driver actions tab.

#### Q. How do I scan for available Automate Pulse Hub's 2?

A. Once the Automate Pulse Hub 2 is properly connected via the Ethernet cable or Wireless network, navigate to the Automate Pulse Hub 2 Properties page within Composer. Select "Retrieve Hubs" located in the driver actions tab.

#### Q. We get unexpected responses from the CONTROL4 system, or "?" symbols

A. Ensure that all connections using the ethernet port or Wi-Fi are working properly. The missed connection has been known to yield unwanted or unexpected results.

#### SUPPORT RESOUCES:

For further assistance, contact your retailer, visit our website at <a href="www.rolleaseacmeda.com">www.rolleaseacmeda.com</a>.

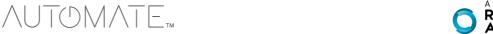

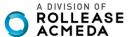